## Rotem Industries Ltd

**Radiation Detection Dept. Rotem Industrial Park** Mishor Yamin D.N Arava 86800 Israel Tel. +972 8 656 4780/1 | Fax. +972 8 657 3252 Mail: laurence@rotemi.co.il

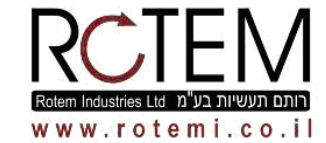

רותם תעשיות בע"מ המחלקה לניטור קרינה פארק תעשיות רותם מישור ימין ד.נ. ערבה 86800

05. 1/08 646 656 08 050. 5252 657 658 Iaurence@rotemi.co.il : J"NIT

## **11. Upgrading the DRM firmware**

- 1. Install the DRM Firmware Updater software by unzipping the files to a known directory and clicking on the 'Setup' in the 'Installer' directory.
- 2. Disconnect the meter from the power supply and ensure that the **battery back-up is also turned OFF**; dip switches 7 and 8 in the OFF position, see figure 2 or 3
- 3. Set dipswitch  $1\& 2$  to on position
- 4. Set dipswitch 3 to 8 to off position
- 5. Open the back meter panel, see figure 2 or 3
- 6. Switch E1 located at mother board card to update position. See Figure2 for the DRM-1 or Figure 3 DRM-1D
- 7. Connect the meter to the PC via the RS-232 cable.
- 8. To start the Firmware Updater software double clicking the 'Application.exe' icon in the known directory.(see next page for screen view) Set the PC Communications Port and load the supplied \*.hex file,, i.e. "drm1-4769.hex" located in the known created directory for the software.
- 9. Select "send an answer " function 1 (Check)
- 10. Click on the Start (white arrow) to initialize the program.
- 11. Connect the meter to the power supply, the following information should appear in the File Read screen:

## **C8051F0xx Firmware Updater**

- 1. Test and Verify the New Updated Firmware file
- 2. Erase Flash and Update Firmware
- 3. Cancel Firmware Update
- ? Print Command List
- Enter a Command >
- 12. If the menu does not appear, turn (disconnect) the power supply off, click on the stop (red point) icon and go back to item 10
- 13. Click on the "send 1" button
- 14. Check that the right hand window displays **Ready to receive**
- 15. Click on "send 2"
- 16. Check that the right hand window **displays "The file was verified and is good for update"** Enter command
- 17. Select "send an answer " function 2 (Update)
- 18. Click on "send 1"
- 19. Check that the right hand window displays **Ready to Receive**
- 20. Click on "send 2"
- 21. Check that the right hand window displays **"Firmware update complete"** and verify that the information in the window is exactly like figure 1 before removing the AC power
- 22. Disconnect the power supply and remove the serial/null cable.
- 23. Switch E1 located on the motherboard card 2143 to inverse "update" position (downward).
- 24. Connect the power supply and verify that the meter operates.
- 25. Ensure Dip Switches are set to the required operating positions

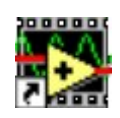